## Linear Analysis

- Power Transfer Distribution Factors (PTDFs)
- Transmission Load Relief (TLRs) and Generation Shift Factors (GSFs)
- Multiple Direction PTDFs
- Multi-Element TLR/GSFs
- Line Outage Distribution Factors (LODFs)
- •Outage Transfer Distribution Factors (OTDFs)
- Other Sensitivities
	- Line Flows, Interface Flows, Bus Voltages, Losses
- Line Loading Replicator
- ©2008 PowerWorld Corporation I11-1 •Connections Menu

Power Transfer Distribution Factors (PTDFs)

- PTDF is a term defined by NERC to indicate the incremental impact a transfer of power between areas has on system flows.
- PTDFs can be calculated in Simulator by selecting **Tools** ribbon tab  $\rightarrow$  **Sensitivities** Æ **Power Transfer Distribution Factors (PTDFs)**.  $dx$ , Sensitivities
- PTDFs can be visualized on the onelines.

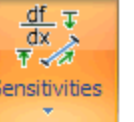

Power Transfer Distribution Factors (PTDFs)... TLR Sensitivities / Generation Shift Factors... Line Outage Distribution Factors (LODFs)... Flow and Voltage Sensitivities... Loss Sensitivities...

### PTDF Calculation

- PTDFs show the linear impact of a power transfer
	- They show what percent of a transfer would appear on each transmission line in the power system
- PTDFs calculated using the factored power flow Jacobian
	- $\boldsymbol{\Delta} \mathbf{X} = [\mathbf{J}(\mathbf{X}^*)]^{-1} \ \boldsymbol{\Delta} \mathbf{P}$
	- ∆**P** = change in power injections associated with power transfer
	- ∆**<sup>x</sup>** = change in system voltages, from which flows can be derived

# Specifying Transfer Direction for PTDF Calculation

- Must specify a buyer (sink) and a seller (source) of power – a transfer direction
- Options for Buyer and Seller
	- Area, Zone, or Super Area
		- The PTDF calculation will assume that the generators in this region participate according to their participation factors
	- Slack
		- Means all power will come from or go to the slack bus
	- Injection Group
		- Injection groups can include loads and/or generation. Participation is specified for each element of the group
	- Bus
		- All power will come from or go to this bus.

# Calculation Method for PTDF Calculation

- Must specify a calculation method
	- Linearized AC includes the full Jacobian in the calculation, and thus includes losses
		- Note: the PTDF calculation assumes that all losses are made up for by the buyer
		- Exception: if the seller contains the slack bus, then the seller will make up for all losses.
	- $-$  Lossless DC only uses the DC power flow equations, so losses not included
	- Lossless DC with phase shifters modification to previous that forces change in flow across operating phase shifters to be zero.
	- For a highly detailed explanation of the PTDF calculation, see the section at the end of this binder

## PTDF Display

 $\bullet$ • Choose **Tools** ribbon tab  $\rightarrow$  **Sensitivities**  $\rightarrow$ **Power Transfer Distribution Factors (PTDFs)** User selects seller and

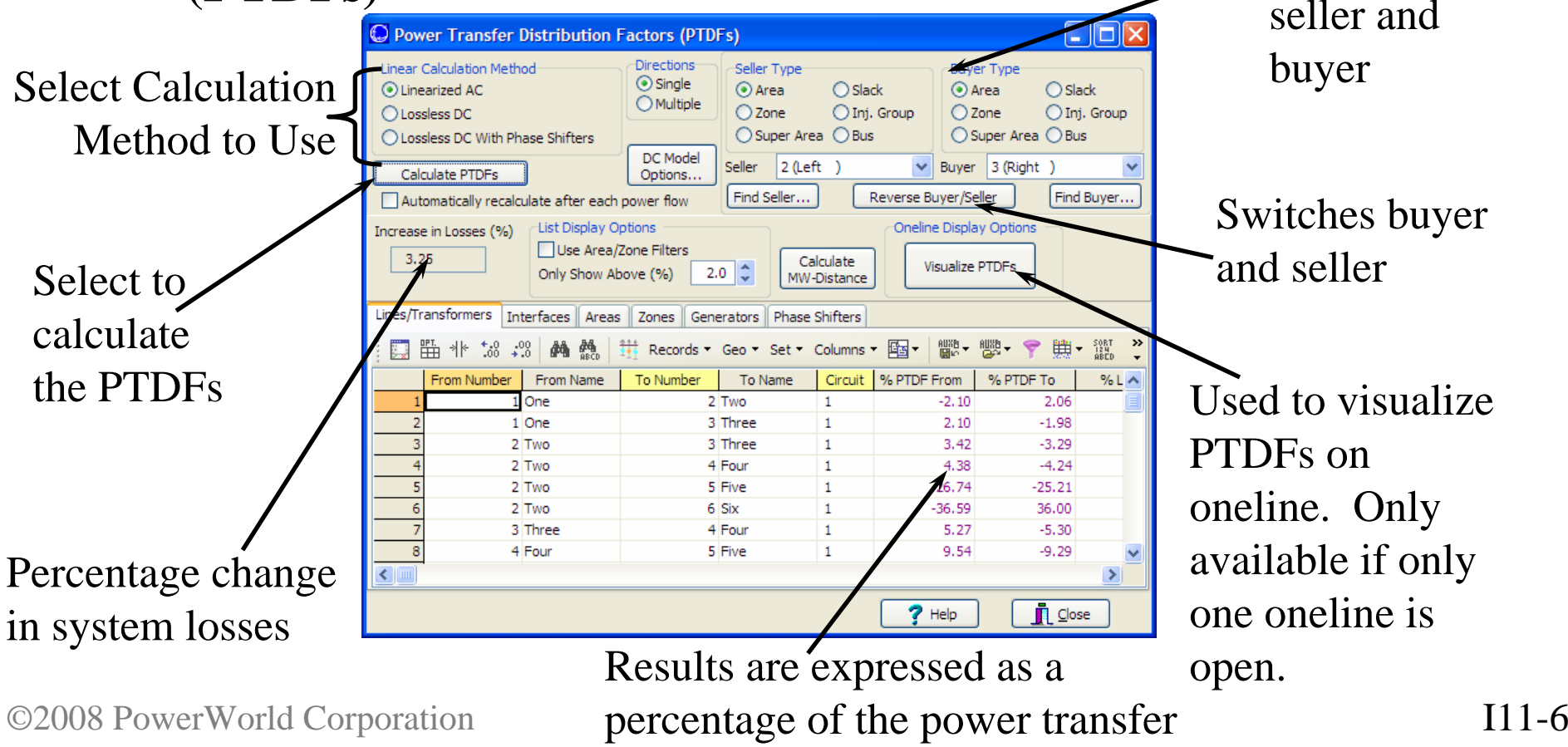

### PTDFs on the Onelines

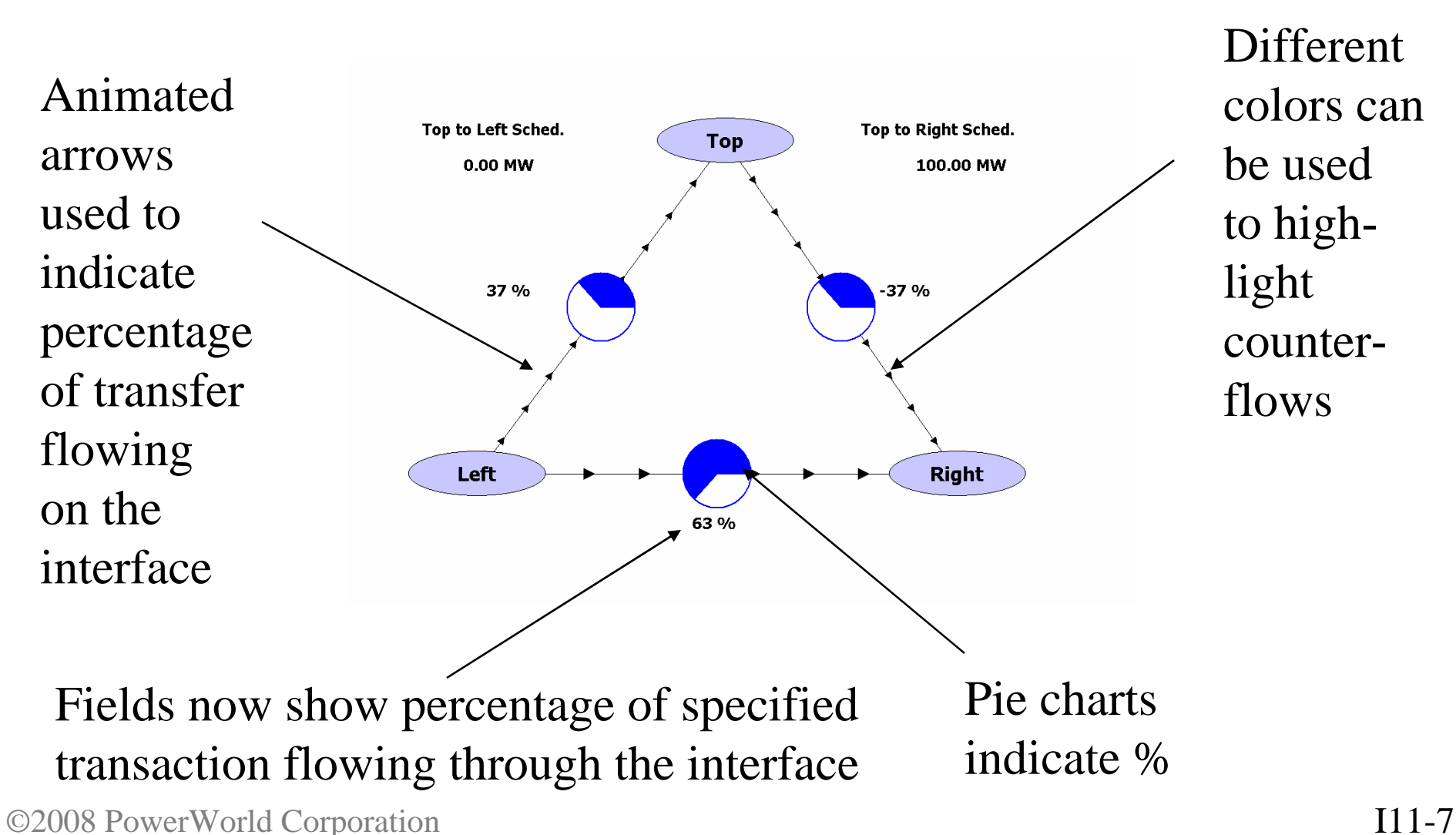

### PTDFs on the Onelines

Using the Oneline Display Options dialog, the size/color of the pie charts (both line and interface) can be conditional, based upon percentage flow through the device

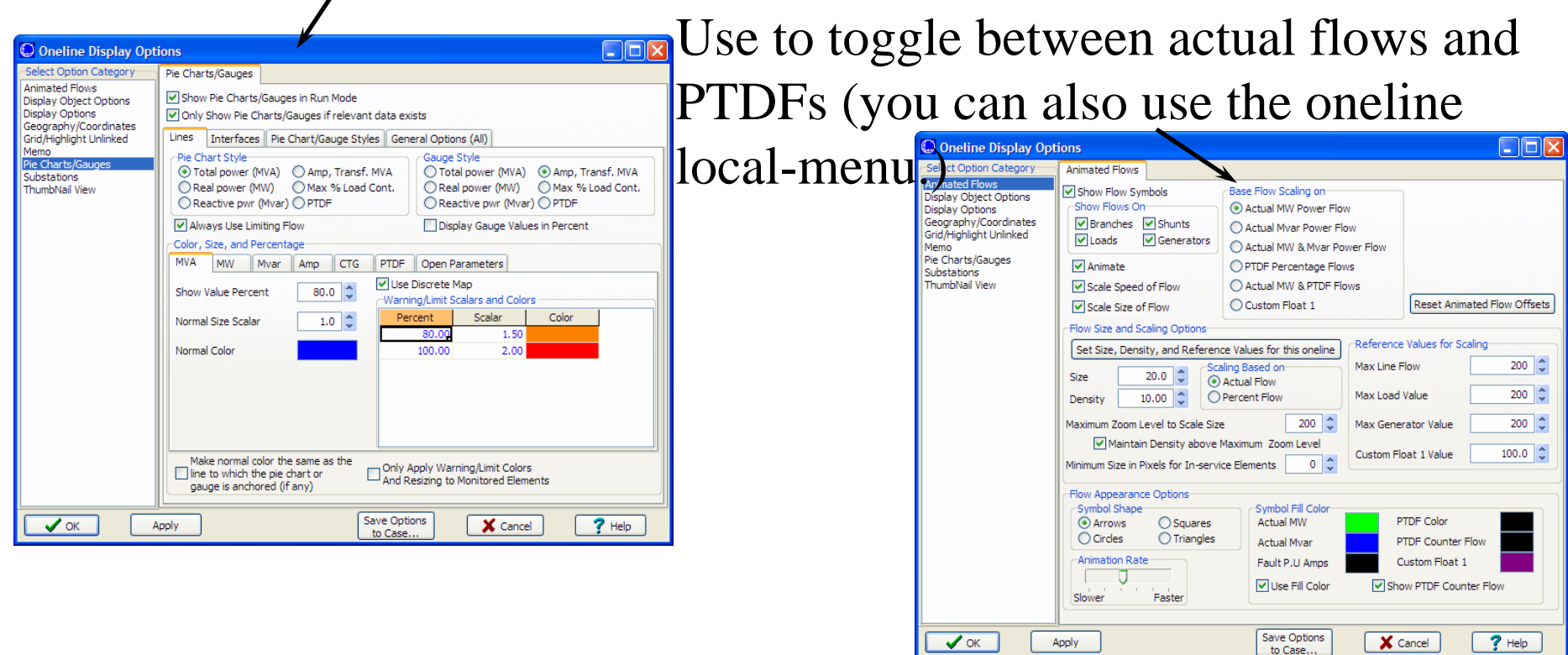

### Remember:

### Pie Charts Options Toolbar

- $\bullet$ Available in **Options** ribbon tab  $\rightarrow$  **Pie Chart**
- $\bullet$ Notice that all the settings on the dialog are available

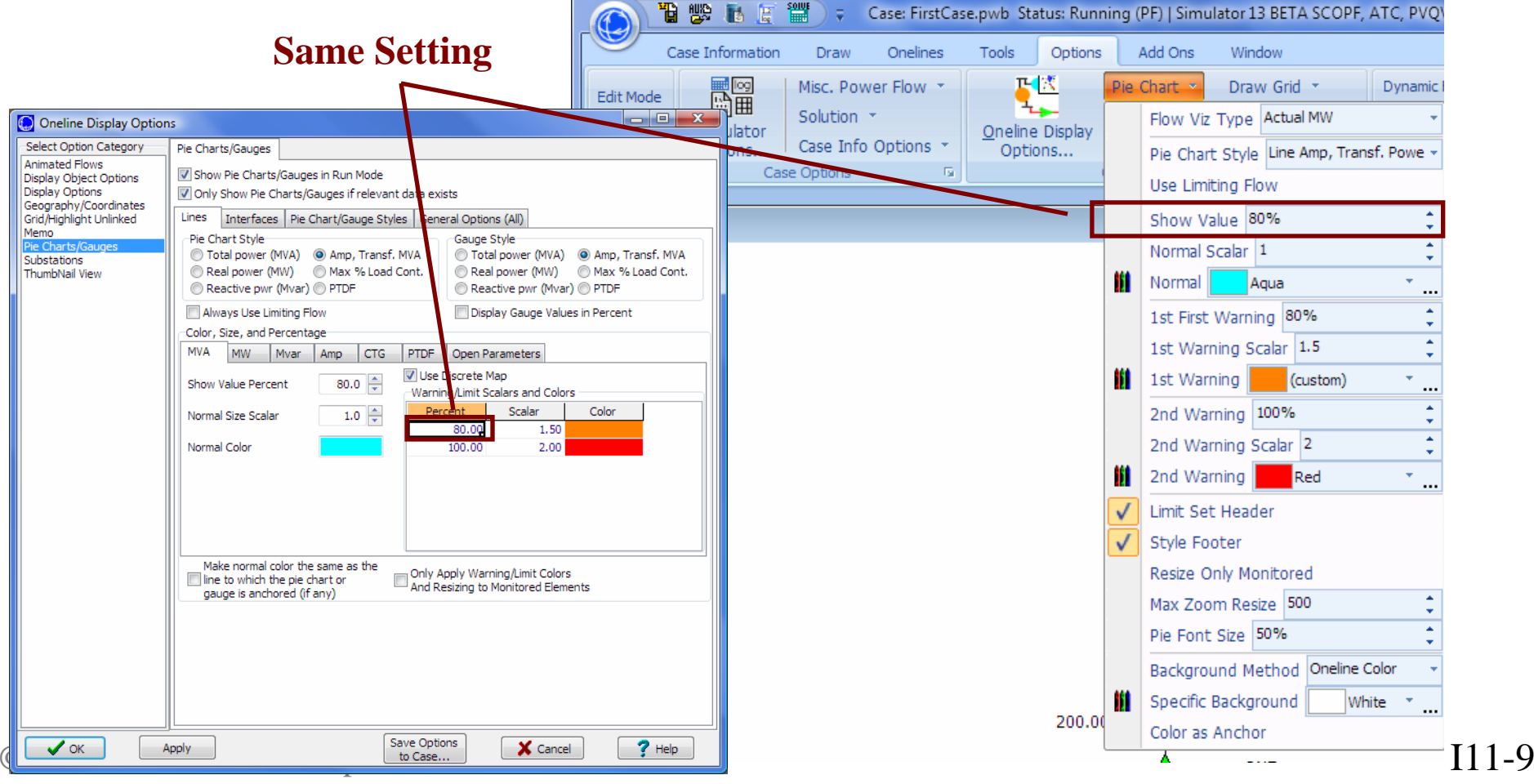

### PTDFs for a Large Case

The PTDFs were calculatedusing a 23,000 bus FERC 715case for the SERC region

Simulatedtransfer isfrom TVAto NYPP

©2008 PowerWorld Corporation I11-10 Pie charts dynamically increase in size/change color for different PTDF values

Transmission Loading Relief (TLR) and Generation Shift Factors (GSF)

- PTDF calculation determine the impact of ONE transfer on MANY lines
- The TLR calculation is exactly the same mathematically, but it determines the impact of MANY transfers on ONE line
- Think about building a table
	- Columns represent many different transfer directions
	- Rows represent many different branches
	- Then the table entry at Row N, Column M is the distribution factor of the Mth transfer on the Nth branch
	- The PTDF calculation determine a column of this table
	- The TLR calculation determines a row of this table

©2008 PowerWorld Corporation I11-11

# TLR/GSFs versus PTDFs: Table of Distribution Factors

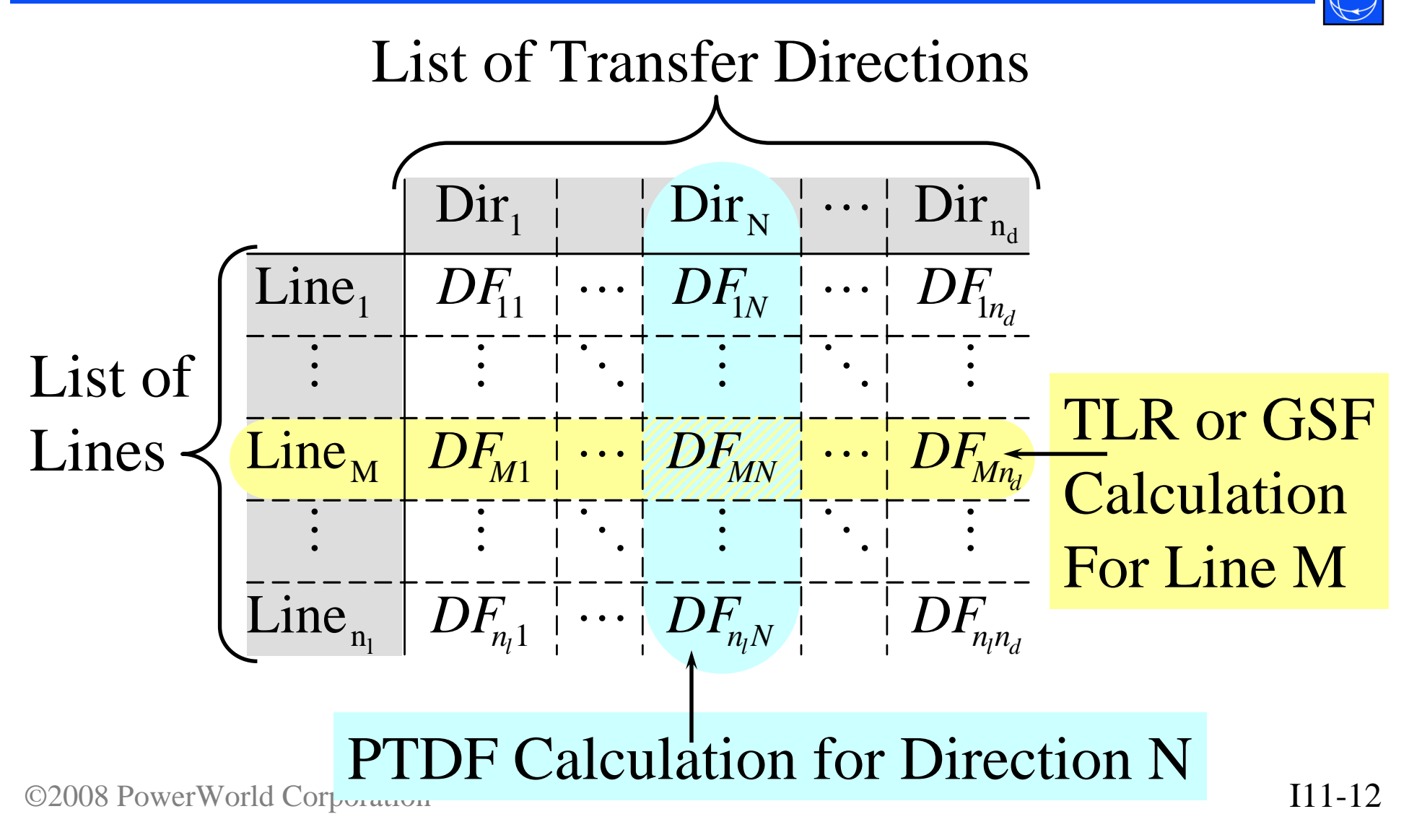

# Options for TLR/GSF Calculation

- Specify a transmission line or interface
- •Specify a calculation method (same as for PTDF)
- To narrow down the choices for directions, specify one end of the transfer (buyer or seller)
	- TLR calculates the impact of transferring power between each bus and the specified end of the transfer.
	- The Area Sensitivities determined will just be a weighted average of the sensitivities for each generator bus in the area (weighted by Participation Factors)
- GSF versus TLR
	- The generation shift factor calculation is a specific kind of TLR calculation.
	- GSF implies that the buyer is the Slack bus

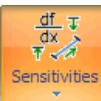

Power Transfer Distribution Factors (PTDFs)... TLR Sensitivities / Generation Shift Factors... Line Outage Distribution Factors (LODFs)... Flow and Voltage Sensitivities... Loss Sensitivities...

## TLR/GSF Dialog

• Choose **Tools** ribbon tab  $\rightarrow$  **Sensitivities**  $\rightarrow$  **TLR Sensitivities / Generation Shift Factors**

When you **Append on Calculate**, Simulator will keep the highest distribution factor calculated for each bus or area after each calculation

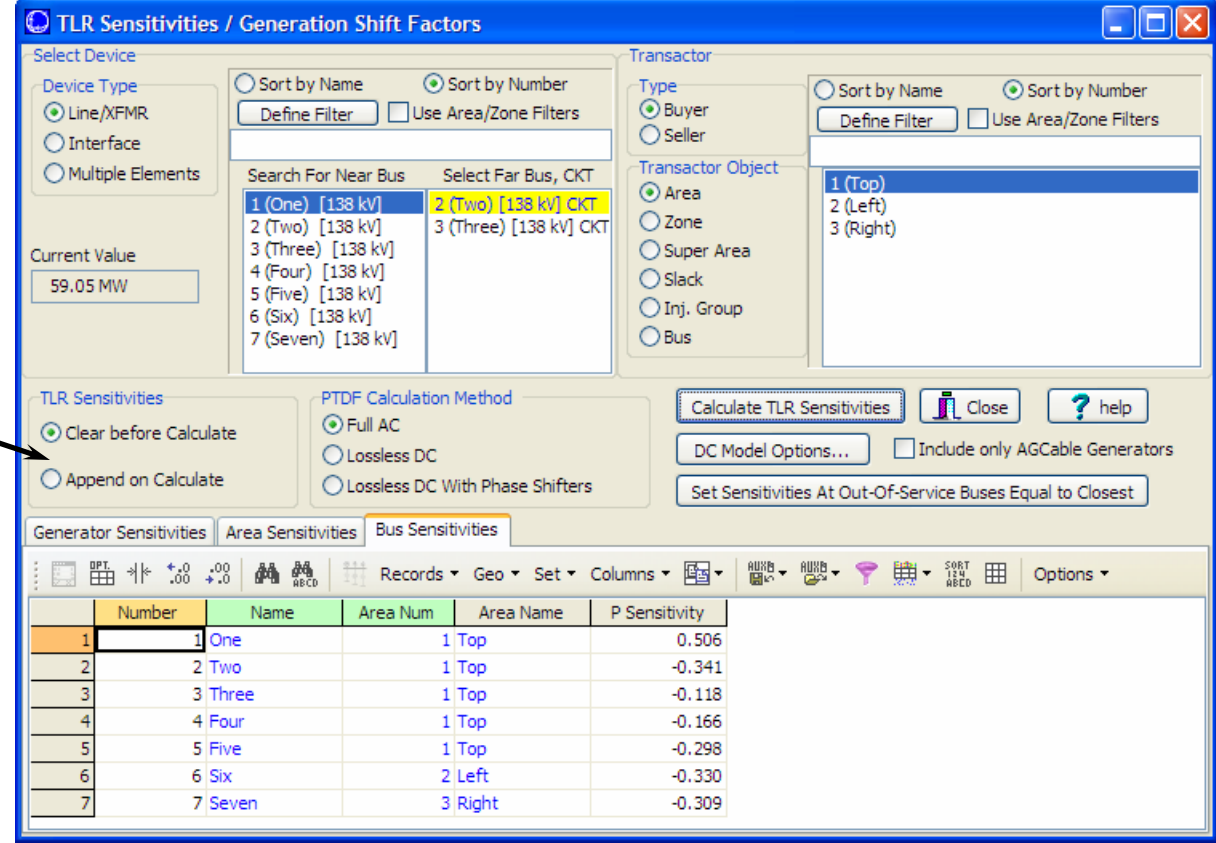

# Calculating the whole Table Multiple Direction PTDF

- Simulator also allows you to calculate the entire distribution factor table
- Specify a list of directions

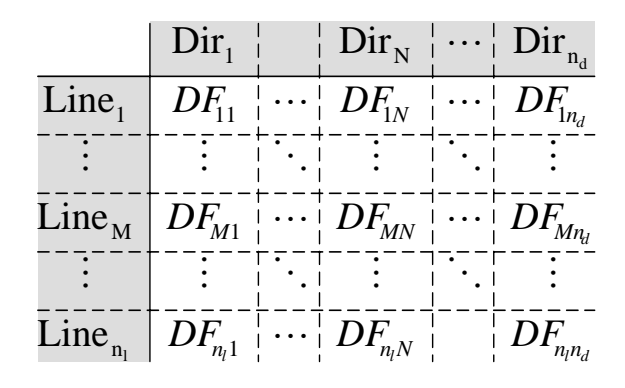

- Simulator will calculate the PTDFs for each of these transfer directions and display them
- Must be VERY careful. You may ask Simulator to calculate two many numbers for your computer to hold.
	- 20,000 transmission lines and 500 transfer directions means that you must calculate 10 million values (actually it's 20 million because simulator calculate the PTDF for both directions of flow on the transmission line)
	- • Assuming about 20 bytes per value, that's around 400 MB of computer memory

# PTDF Display for Multiple Directions

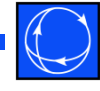

Choose Multiple Directions Right-click on list display and choose insert or Auto-Insert to specify directions  $\Box$ ok C Power Transfer Distribution Factors (PTDFs) **Directions** Linear Calculation Method **Directions Name** Source Name Sink Name Include Processed? Single C Linearized AC · Multiple Area Top (1) Slack **YES** NO. Top to Slack. O Lossless DC  $2$ lleft to Slack Area Left (2) Slack **YES** NO<sub>1</sub> Lossless DC With Phase Shifters 3 Right to Slack Area Right (3) Slack **YES** NO. DC Model Calculate PTDEs Options... Automatically recalculate after each power flow Each column shows PTDF for **List Display Options** Calculate Use Area/Zone Filters a different transfer direction.MW-Distance To save Store Values For Lines/Transformers Store Values For Interfaces Lines/Transformers | Interfaces memory, you **监** \* 28 . 38 A 热 Records \* Geo \* Set \* 圈· (時·  $\frac{50R}{12M}$ Columns, ۴ Options -瞑 can specify From Number From Name **To Number** To Name Circuit Top to Slack Left to Slack Right to Slack  $\blacktriangle$ From % PTDF From % PTDF From % PTDF whether to  $1$  One  $2$  Two.  $\mathbf{I}$ 30,52  $-2.10$  $0.00$  $\overline{c}$ 1 One 3 Three  $\mathbf{1}$  $2.81$  $2,10$  $0.00$ store values  $\overline{3}$ 2 Two 3 Three  $\mathbf{1}$  $-6.42$  $3.49$  $0.00$ 2 Two 4 Four  $\overline{1}$  $-7.02$ 4.42  $0.00$ for only lines 5 2 Two 5 Five  $\mathbf{1}$ 34.87 26.66  $0.00$  $6\overline{6}$ 2 Two  $6$  Six  $\mathbf{1}$ 42.43  $-36.67$  $0.00$ or only  $\overline{7}$ 3 Three  $\mathbf{1}$  $-3.61$ 5.59  $0.00$ 4 Four  $\theta$ 4 Four 5 Five  $\mathbf{1}$ 22.70 10.01  $0.00$ interfaces9  $\mathbf{1}$ 7 Seven 5 Five  $-57.57$  $-36.67$  $0.00$  $\overline{10}$  $2.74$  $7.7...$  $21.22$  $24.77$  $0.00$ ©2008 PowerWorld Corporation International Corporation International Corporation International Corporation I11-16

Calculating the whole Table TLR/GSF Multiple Elements

- Multiple Direction PTDFs work best for
	- A small number of Directions
	- A large number of lines/interfaces
- TLR/GSF Multiple Elements work best for
	- A large number of Directions/Buses
	- A small number lines/interfaces

## TLR/GSF Multiple Elements

• Allows Calculation of TLR for specified branches or interfaces

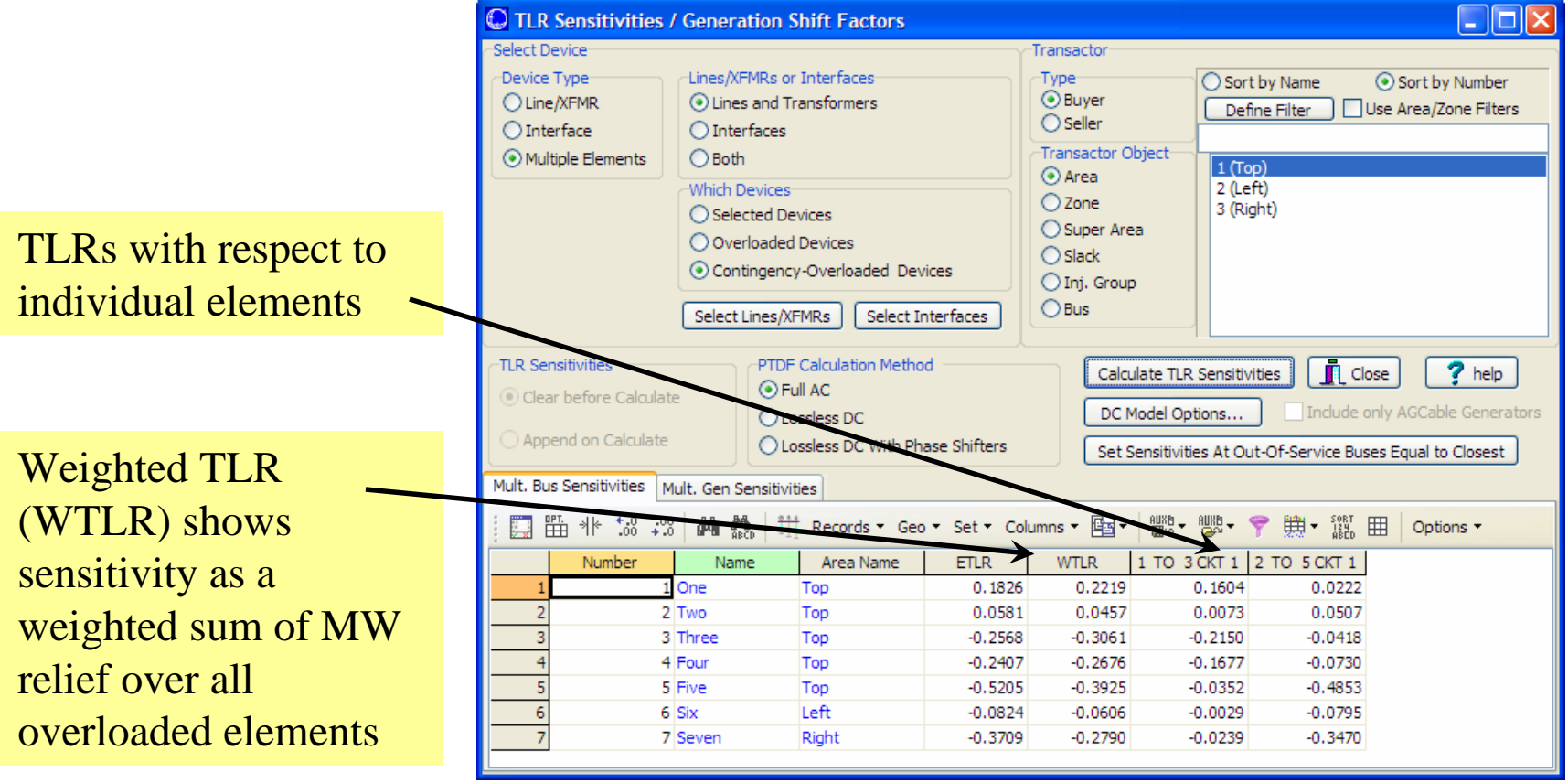

# Line Outage Distribution Factors (LODFs)

- LODFs are another linearized calculation
	- Calculate the impact of opening (outaging) a transmission branch on all the other branches in the case.
	- Also can calculate the impact of closing in a branch (could call this called a Line Closure Distribution Factor or LCDF)
- Specify a transmission branch, and the calculation determines what percent of the flow on that line will appear on all other transmission lines
	- If the branch was initially open, then the LCDF will calculate what percent of the post-closure flow on the line will appear on other lines

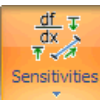

Power Transfer Distribution Factors (PTDFs)... TLR Sensitivities / Generation Shift Factors... Line Outage Distribution Factors (LODFs)... Flow and Voltage Sensitivities... Loss Sensitivities...

## LODF Dialog

• Choose **Tools** ribbon tab  $\rightarrow$  **Sensitivities**  $\rightarrow$  **Line Outage Distribution Factors (LODFs)** Select the

#### Action will actually be determined for you

(If the line is presently closed, then it will automatically do an outage sensitivity)

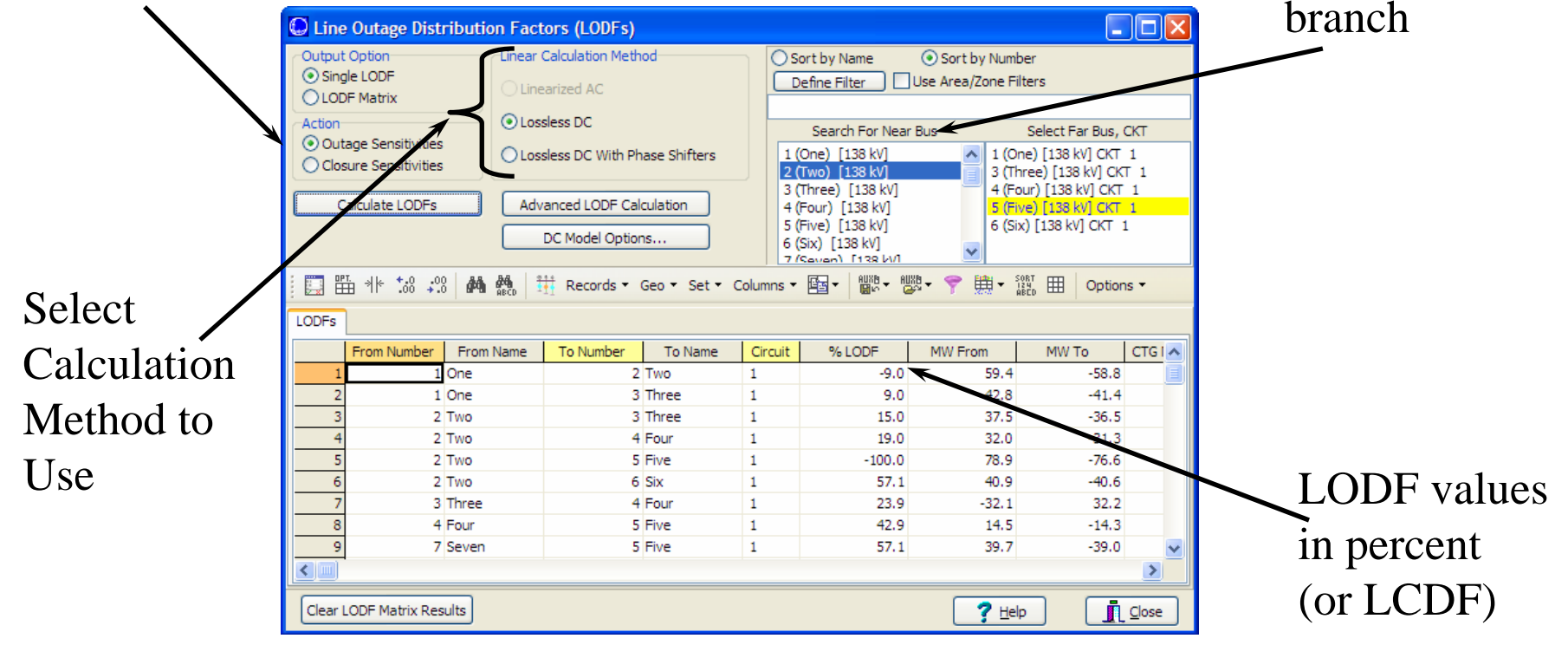

©2008 PowerWorld Corporation I11-20

transmission

## LODF Matrix

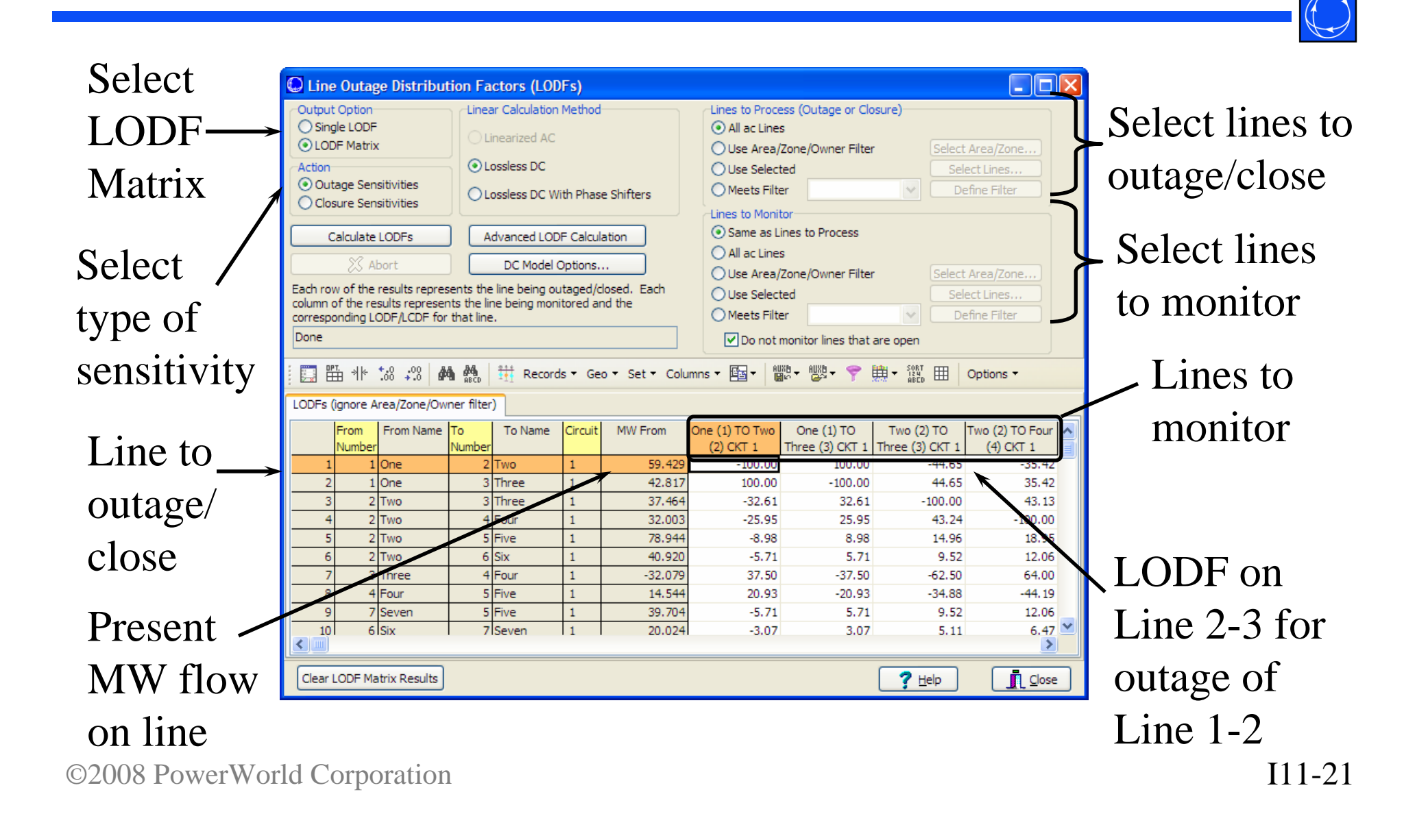

# Outage Transfer Distribution Factors (OTDFs)

- Simulator finds these during ATC Calculations
- The setup for the calculation
	- Studying a transfer between a seller and buyer
	- Monitoring the flow on line M
	- Studying what happens after an outage of line C
- OTDF
	- the percent of the transfer that will flow on Line M AFTER the outage of line C
- Outage MW (OMW)
	- The MW flow on line M after line C is outaged
- Calculate OMW and OTDF from by using the present flow on the lines and PTDFs and LODFs

## OTDF, OMW Calculation

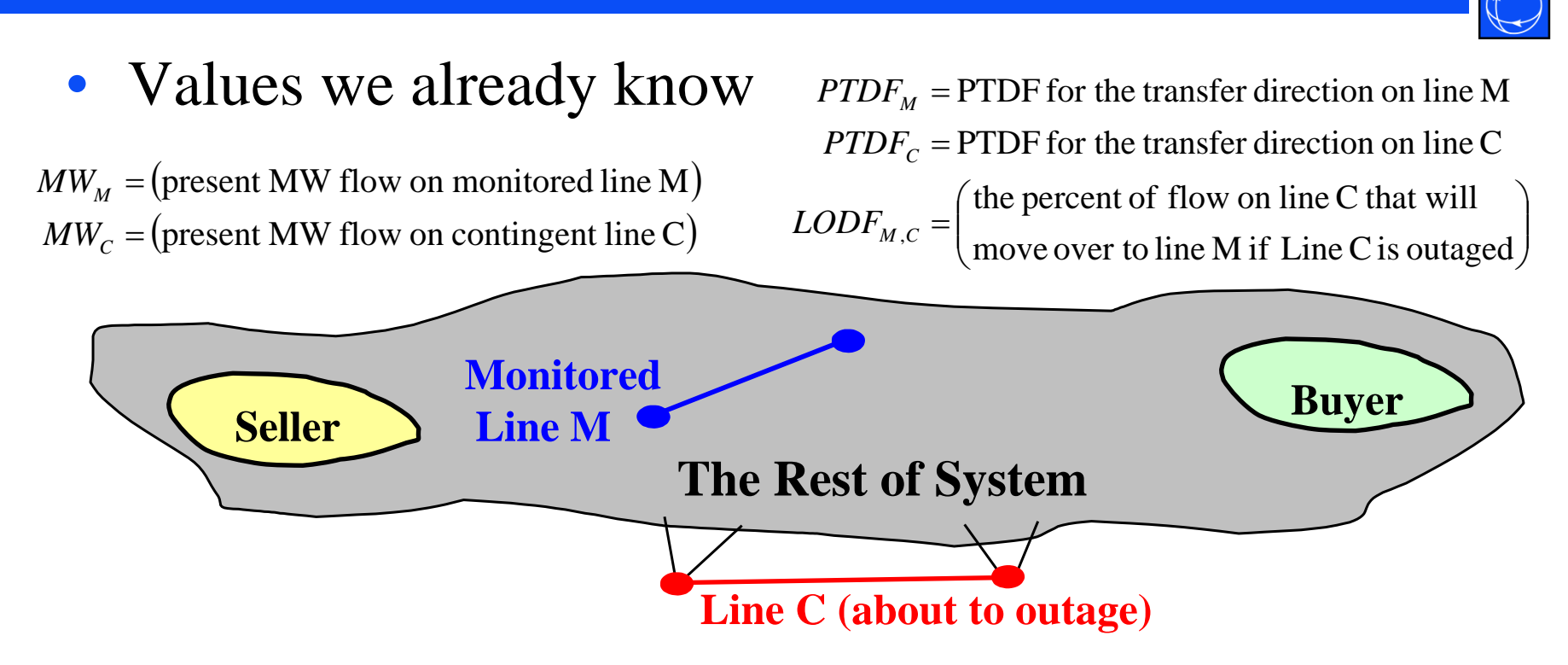

 $\bullet$ Calculate the OTDF and OMW values from this

 $\boldsymbol{OMW}_{\!M\,,C} = \boldsymbol{MW}_M + \boldsymbol{LODF}_{\!M\,,C} * \boldsymbol{MW}_C$ 

 $\begin{aligned} OTDF_{_{M,C}}=PTDF_{_{M}}+LODF_{_{M,C}}*PTDF_{_{C}} \end{aligned}$ 

©2008 PowerWorld Corporation I11-23

# OTDF and OMW calculation for multiple line outages

- A similar calculation can be done when trying to include multiple-line outage OTDFs
	- Finds the percent of a transfer that will flow on Line M AFTER the outage of lines 1, 2, …
- Simulator handles these multiple outages internally
- For more details, see the section near the end of this binder on Linear Analysis Techniques.

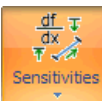

Power Transfer Distribution Factors (PTDFs).. TLR Sensitivities / Generation Shift Factors... Line Outage Distribution Factors (LODFs).. Flow and Voltage Sensitivities... Loss Sensitivities..

## Flows and Voltage Sensitivities

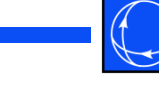

- $\bullet$ • Choose **Tools** ribbon tab  $\rightarrow$  **Sensitivities**  $\rightarrow$  **Flow and Voltage Sensitivities t**o bring up the Line Flow/ Interface/Bus Sensitivities dialog
- $\bullet$  Calculates the sensitivity of various valuesto an injection of real or reactive power
	- If not specified, these calculations assume that the absorption of MW/Mvars occurs at the *island slack bus*

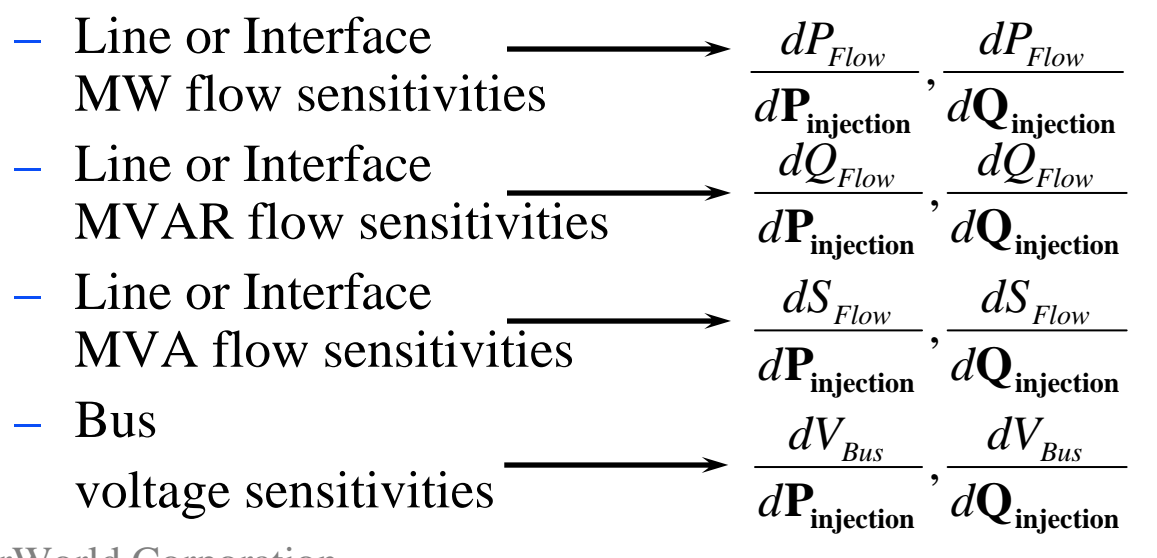

## Flows and Voltage Sensitivities

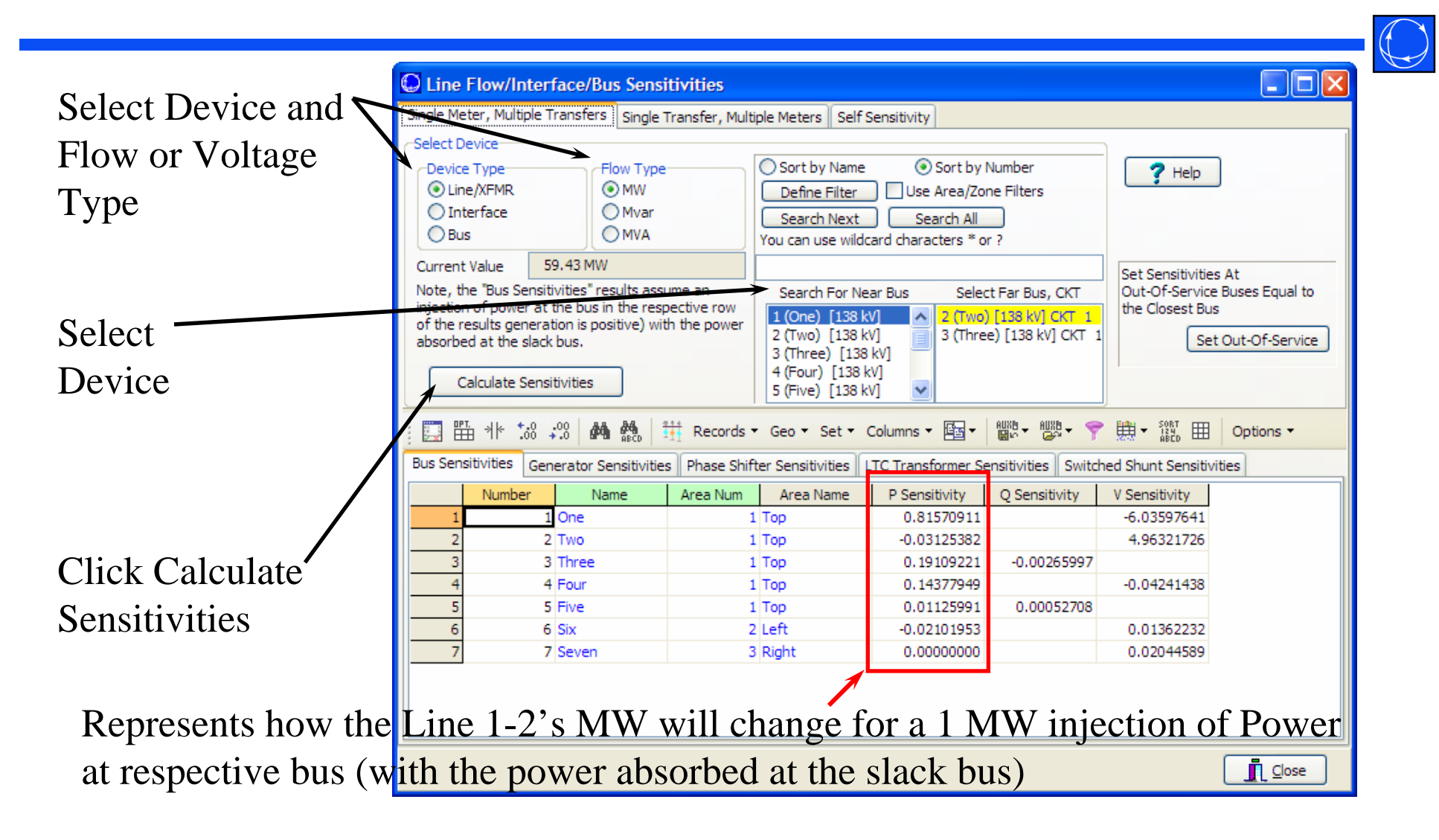

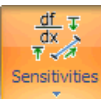

Power Transfer Distribution Factors (PTDFs)... TLR Sensitivities / Generation Shift Factors... Line Outage Distribution Factors (LODFs)... Flow and Voltage Sensitivities... Loss Sensitivities...

## Loss Sensitivities

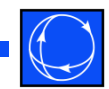

- Choose **Tools** ribbon tab  $\rightarrow$  **Sensitivities**  $\rightarrow$  **Loss Sensitivities** to bring up the Bus Marginal Loss Sensitivities dialog
- $\bullet$  This models an injection of 1.0 MW at a bus with this power being absorbed at the *island slack bus*
- $\bullet$  The **Loss MW Sens** value for each bus represents how much the losses as specified by the **Loss Function Type** will increase for the 1 MW injection at the respective bus

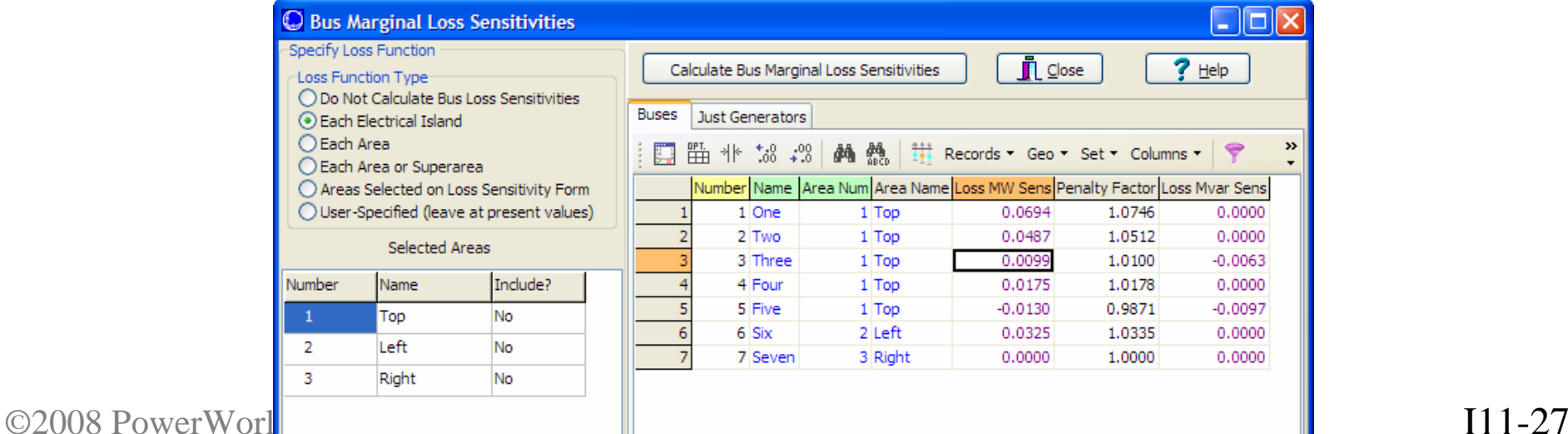

### Loss Sensitivities

- •Penalty Factor Column equals 1/(1 – Loss MW Sens)
- $\bullet$  Loss Function Types
	- Do not calculate All Loss MW Sens values will be zero
	- Each Electrical Island how do losses change in the island
	- Each Area For each bus it calculates how the losses in the bus' area will change (Note: this means that sensitivities at buses in two different areas can not be directly compared because they are referenced to different losses)
	- Each Area or Super Area same as Each Area, but if a Super Area exists it will use this instead (Note: this means that sensitivities at buses in two different areas can not be directly compared because they are referenced to different losses)
	- Areas Selected on Loss Sensitivity Form Calculates how the losses in the selected areas will change
	- User-Specified Values will never be recalculated. Also the Loss MW Sens column will become enterable (blue) on the bus displays.

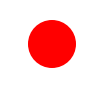

# Line Loading Replicator

- Available from **Tools** ribbon tab  $\rightarrow$  **Line Loading Replicator**
- Uses linear transfer sensitivities to calculate injection changes required to achieve desired MW flow on a selected line
- Injection groups used to select the generators and loads that can participate in the injection changes
- $\bullet$  Net injection change is zero; same amount of MW injected into the system as taken out of the system
- Generator and load min and max always enforced
- $\bullet$  Injection changes can be implemented in the power flow case to determine the actual impact of the changes

## Line Loading Replicator Dialog

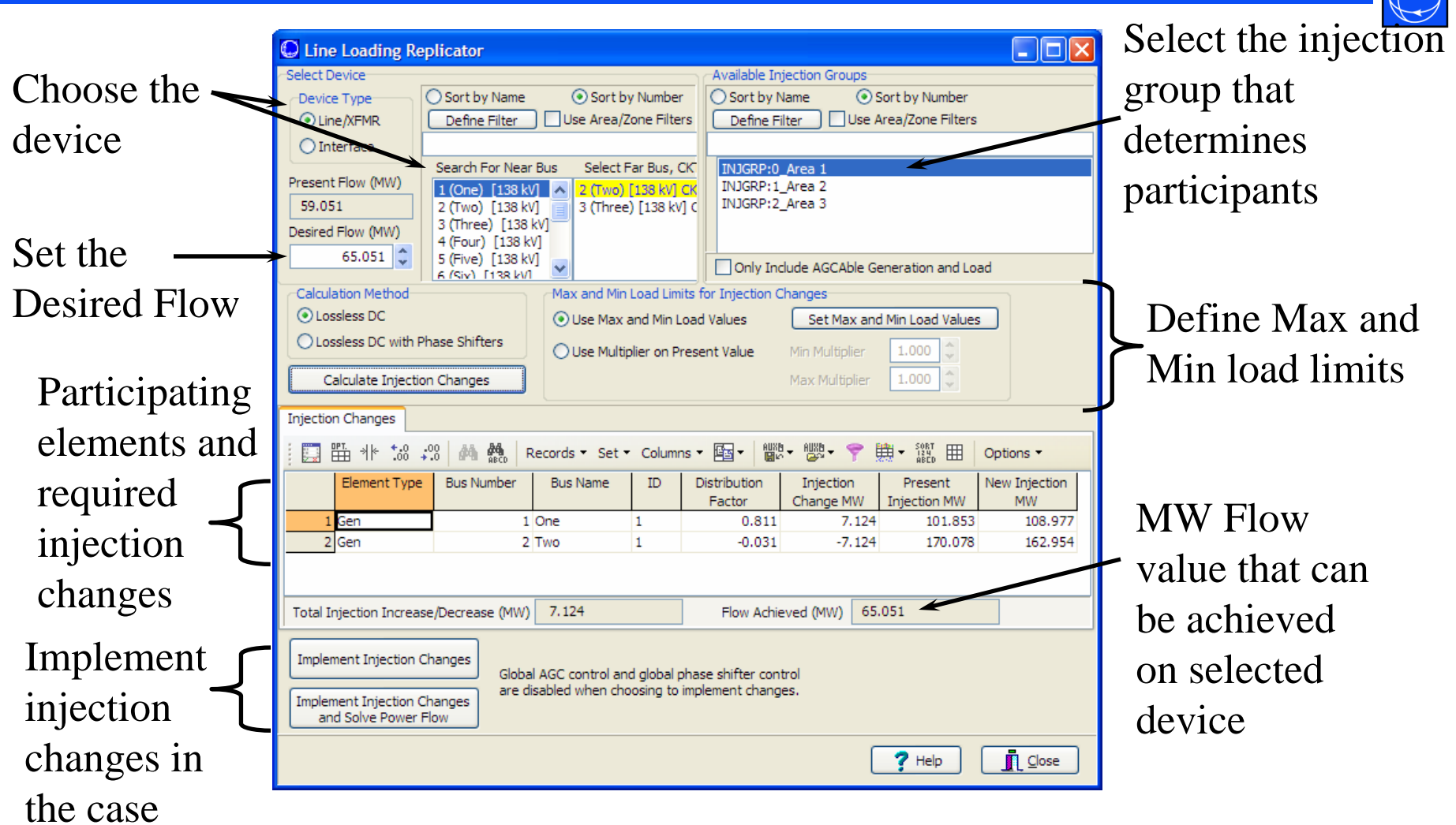

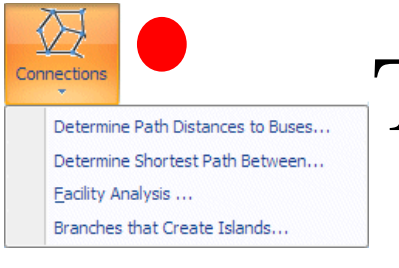

## Tools: Other Ribbon Group Connections Menu

- Features in this menu analyze the connectivity of the power system model
	- Determine Path Distances to Buses…
		- Determine the path distance at each bus to a particular part of the system
	- Determine Shortest Path Between…
		- Find the shortest path between points in the network
	- Facility Analysis…
		- Find the minimum number of branches to remove to separate two parts of the network
	- Branches that Create Islands…
		- Find a list of branches that if removed will split the network into two islands.

## Tools in Connections Menu: Are Graph Analysis Tools

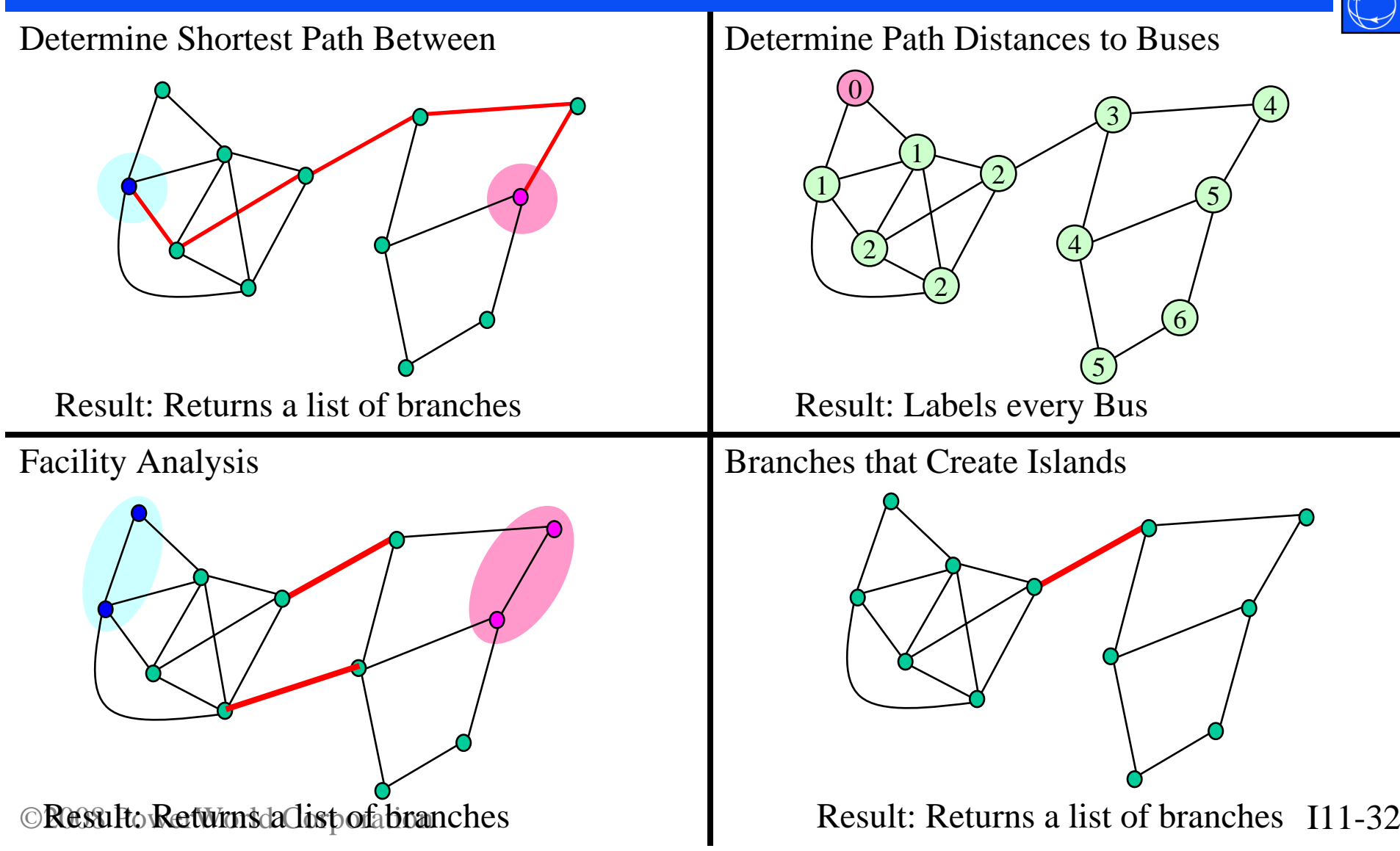

### Determine Path DistancesFrom Bus or Group

• This tool allows you to choose a single bus or a group of buses, and then determine the distance from that to all the other buses in the group

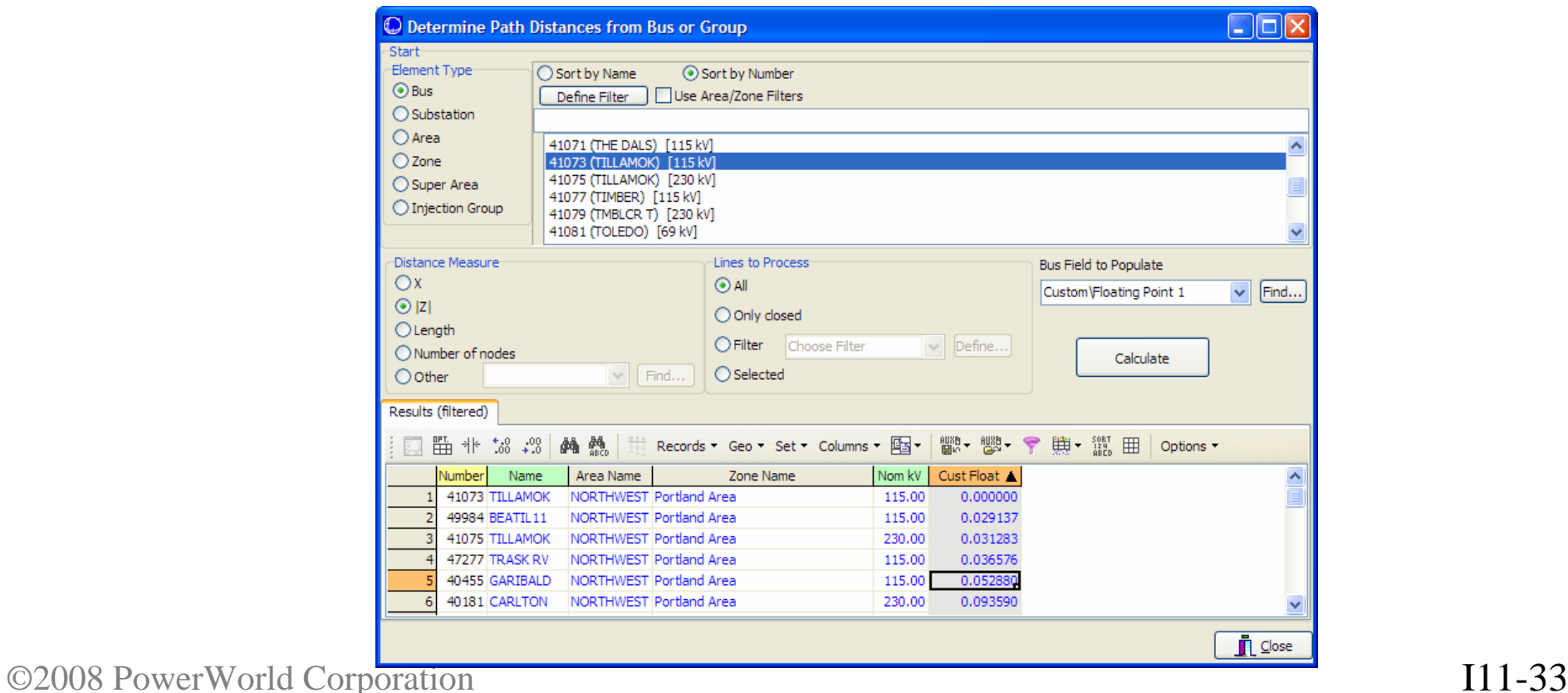

Determine Path DistancesFrom Bus or Group Dialog

- $\bullet$  Start Group
	- All buses inside this group will be marked with a distance of zero
- $\bullet$  Distance Measure
	- Each branch in the network will be treated as having a distance equal to the choice made here
- $\bullet$  Lines to Process
	- Specify a filter to limit the branches that can be traversed during this process
- Bus Field to Populate
	- After clicking **Calculate**, the shortest total distance to the Start Group will be calculated for *EVERY* bus in the system.
	- Result of calculation is pasted into this Bus Field and this bus Field is automatically added to the case information display at the bottom

Determine Shortest Path From Bus or Group

- Start Group, End Group
	- Specify a start and end group to determine distances between
- Distance Measure
	- Each branch in the network will be treated as having a distance equal to the choice made here
- Lines to Process
	- Specify a filter to limit the branches that can be traversed during this process
- Click calculate to determine the shortest series of branches that goes from the Start Group to the End Group.

©2008 PowerWorld Corporation I11-35 SCRIPT: DetermineShortestPath([start], [end], BranchDistanceMeasure, BranchFilter, Filename);

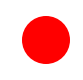

## Facility Analysis

- This dialog allows you to choose two sets of buses on the Select the Buses
	- Buses with *Which System?* = EXTERNAL
	- Buses with *Selected?* = YES
- When you then switch to the Facility Analysis Tab, you can click **Find Minimum Cut** to find the minimum number of branches to remove to separate the two sets of buses
- The results will be shown in a list of branches at the bottom of the dialog

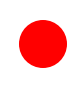

### Branches that Create Islands

- 
- Find a list of branches that if removed will split the network into two islands.
- Click **Determine Branches** button to execute.
- Lines to Process
	- Specify a filter to limit the branches that will be checked for creating islands
- Middle part of dialog will list the branches that if opened will create an island
- When you choose a branch from the middle list, the bottom portion of the dialog will list the buses that become islanded as a result of the selected branches outage

©2008 PowerWorld Corporation I11-37